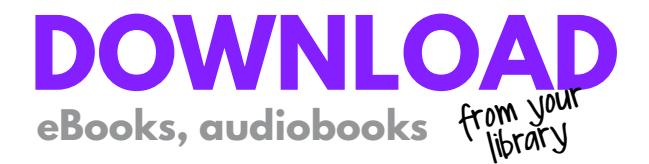

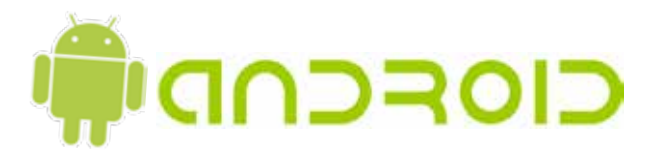

- Download the OverDrive app from one of the following: • Google Play
	- app.overdrive.com

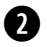

**q**

Open the OverDrive app and follow the prompts to create an OverDrive account and log in.

In the OverDrive app, tap the icon in the top-left corner to open the Home menu. Tap Manage libraries, then tap + to open the Home menu. Tap Manage libraries, then tap + to find Highland Park Public Library mymediamall site.

- Tap the star to save your library to your library list.
- Tap your library's name to start browsing.

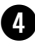

Log into mymediamall.net website with your library card and borrow a title.

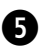

Find borrowed titles on your Bookshelf (under your Account) on mymediamall.net website. From here, you can:

- Tap Choose a format, then EPUB eBook to add EPUB
- eBooks directly to the OverDrive app.

• Tap Add to app to add MP3 audiobooks and streaming videos directly to the OverDrive app.

- Tap Read now to open and read OverDrive Read and MediaDo Reader eBooks in your browser.
- Tap Listen to open and play OverDrive Listen audiobooks right in your browser (on some devices).

• Note: If you've installed the Kindle reading app from the Google Play store, select Download, then Kindle Book (U.S. only) to complete checkout on Amazon's website and

## **WMyMediaMall**\*

**www.mymediamall.net**

**www.hplibrary.org/downloadables**